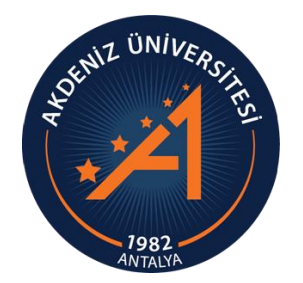

**MEDITERRANEAN UNIVERSITY STUDENT AFFAIRS DEPARTMENT**

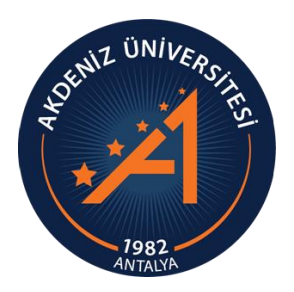

# *INTERNATIONAL STUDENT (TR YÖS) OBS APPLICATION MODULE USER GUIDE STUDENT CANDİDATE*

# *INTERNATIONAL STUDENT (TR YÖS) OBS SYSTEM LOGIN*

- Please complete your application via computer. If you are going to do the transaction via phone, check all areas by scrolling the screen as the page size does not fit on the phone screen.
- to log in to the International Student Application System for the first time, follow the steps specified in Slide 3.
- Important points to consider after your application is completed are explained starting from Slide 27.
- Please read the full guide carefully.

### *CREATE NEW ACCOUNT*

• In order to log in to the International Student (TR YÖS) System, you must create a New Account by logging in from the link [https://obs.akdeniz.edu.tr/oibs/foa\\_app / .](https://obs.akdeniz.edu.tr/oibs/foa_app/)

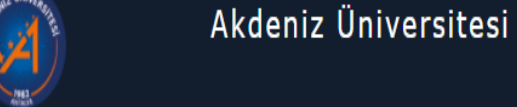

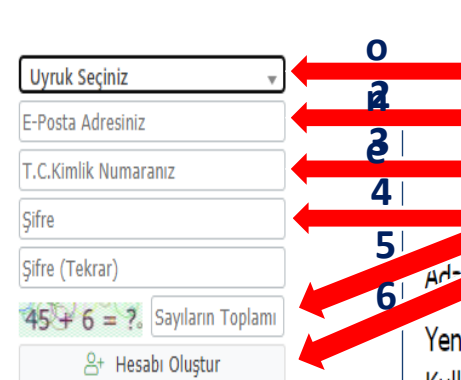

Var Olan Hesabınızla Giris Yapır

- 1- Nationality is chosen.
- 2- Actively used E-mail address is entered. Please check the accuracy of your e-mail address.
- 3- The candidate's TR ID number is entered.
- 4- Preferred Password and Password (Repeat) are entered.
- 5- Sum of Numbers is entered.
- 6- Click the Create account button.
- reni Bir Kullanıcı Oluştururken Kimlik Seri Numaralarını Doğru Girmelidirler. Aksi Takdirde Başvurular Yapılamaz.
- i Bir Kullanıcı Hesabı Oluştururken Kimlik Seri Numarasını Yanlış Giren Adaylar, E posta Hatalı Butonu Tıklanarak "E Posta Tanımlı Hesabımı Sil" İşlemi Yapılacak ve Tekrar Yeni Bir Kullanıcı Olarak Sisteme Girilecektir.

Sorun Bildi

### *CREATE NEW ACCOUNT*

• A verification message will be sent to your specified e-mail address. Press the "Verify" button.

Akdeniz Üniversitesi - Uluslararası Öğrenci Başvuru - Başvuru Hesabı Oluşturma Talebiniz / Your Application + **77** Account Creation Request D Gelen Kutusu x

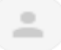

Öğrenci İşleri Daire Başkanlığı <oidbotomasyon@akdeniz.edu.tr> Alici: ben  $\star$ 

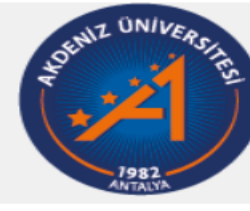

17:27 (1 dakika önce)

Uluslararası Öğrenci Başvuru

Değerli Aday,

Bu E-Posta, Başvuru Hesabı Oluşturma talebiniz üzerine gönderilmiştir.

Uygulamaya giriş için öncelikle üyeliğinizin doğrulanması gerekmektedir

Aşağıda yer alan "Doğrula" butonuna tıklayarak kullanıcı hesabınızı aktif hale getirebilirsiniz.

Doğrula »

Bu bağlantı 24 saat süreyle geçerlidir ve yalnızca bir defa kullanılabilir.

### *LOGIN THE SYSTEM*

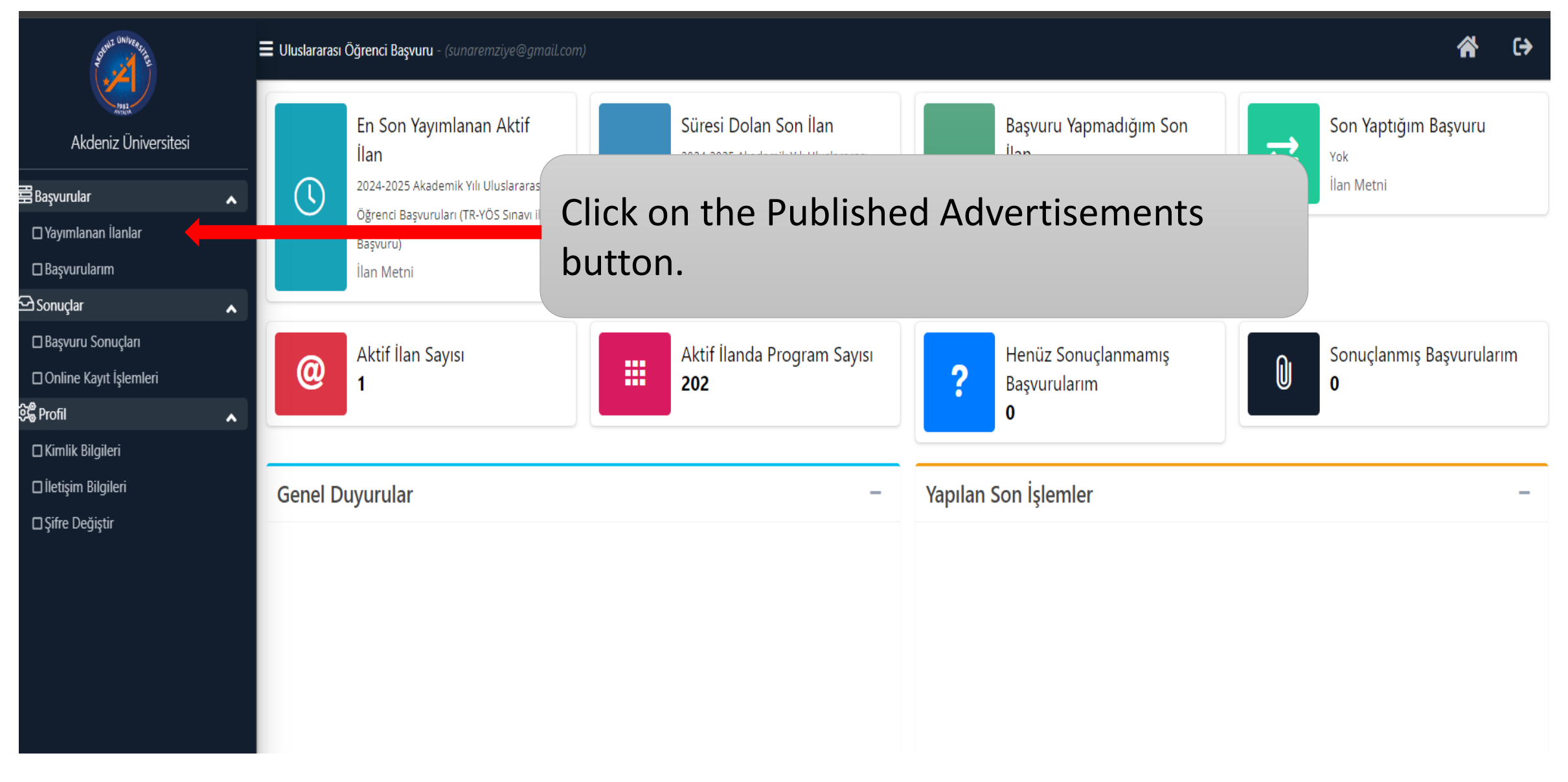

### *SELECTION OF THE PROGRAM TO APPLY TO*

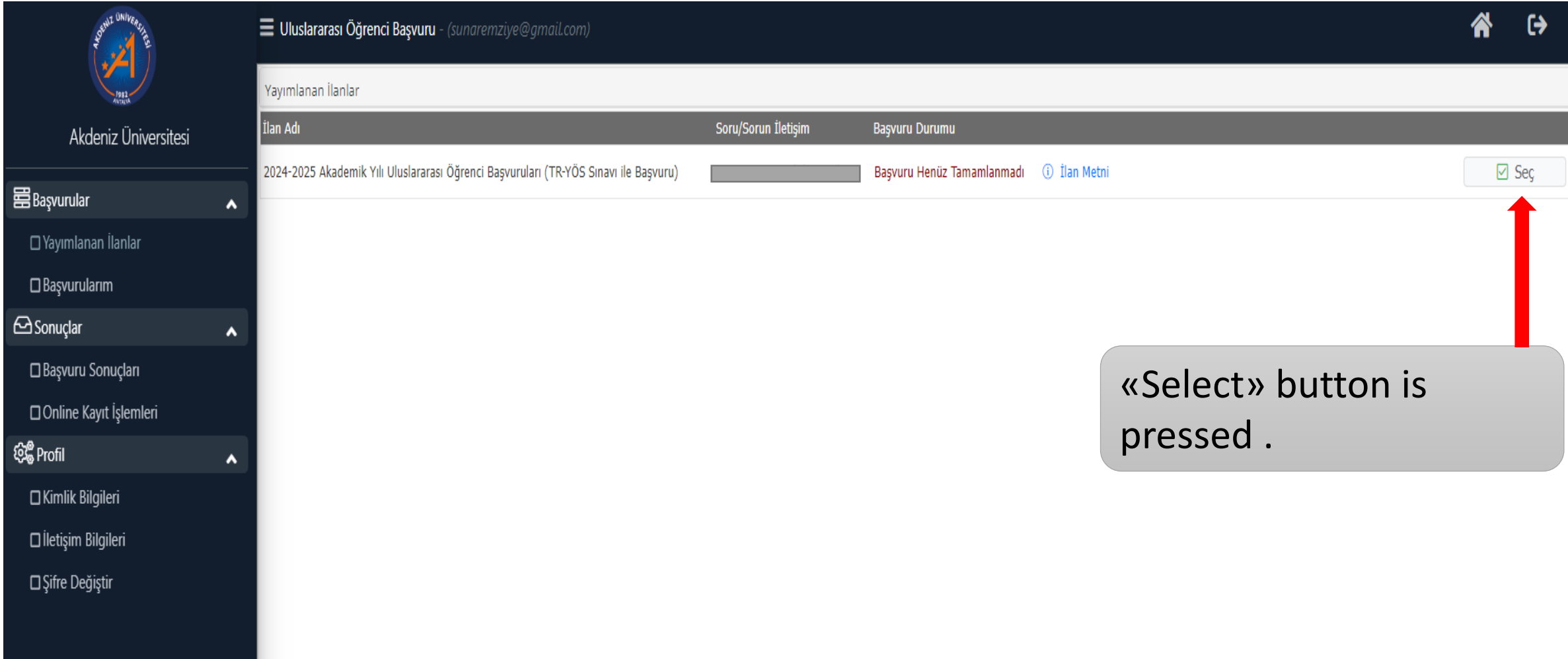

## *SELECTION OF THE PROGRAM TO APPLY TO*

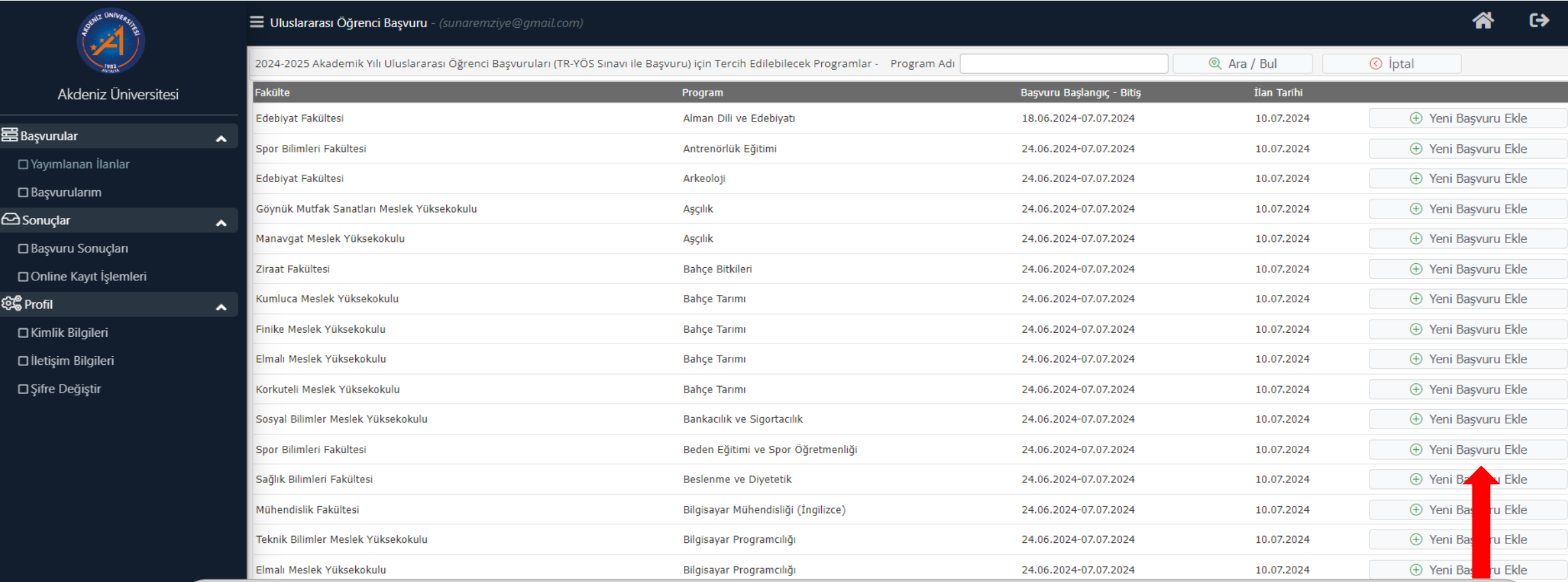

- Programs with open quotas are listed on the screen.
- İn the application section, click the " Add New Application " button.

## *SELECTION OF THE PROGRAM TO APPLY TO*

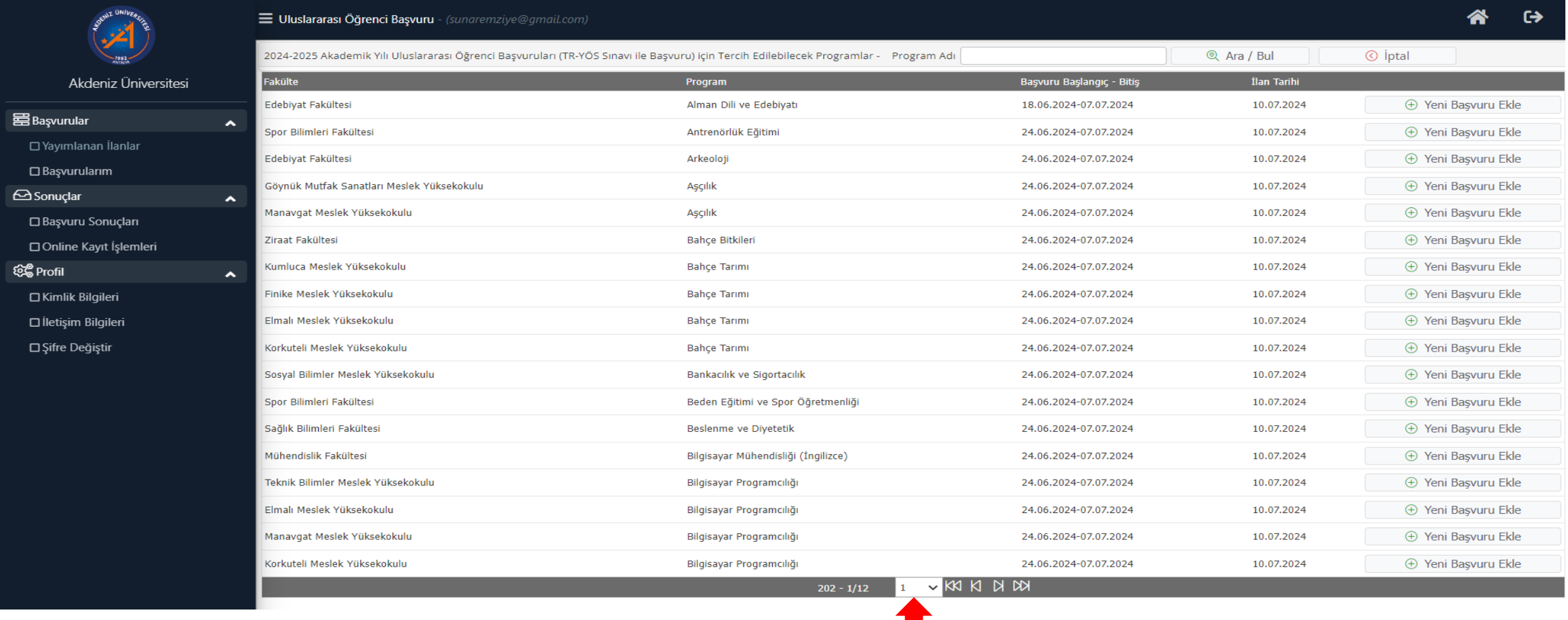

• Since the number of programs with quotas is high, the programs do not fit on a single page. If the program you want to apply for is not on this page, you can select the page by clicking on the marked location.

### *GENERAL APPLICATION EXPLANATIONS*

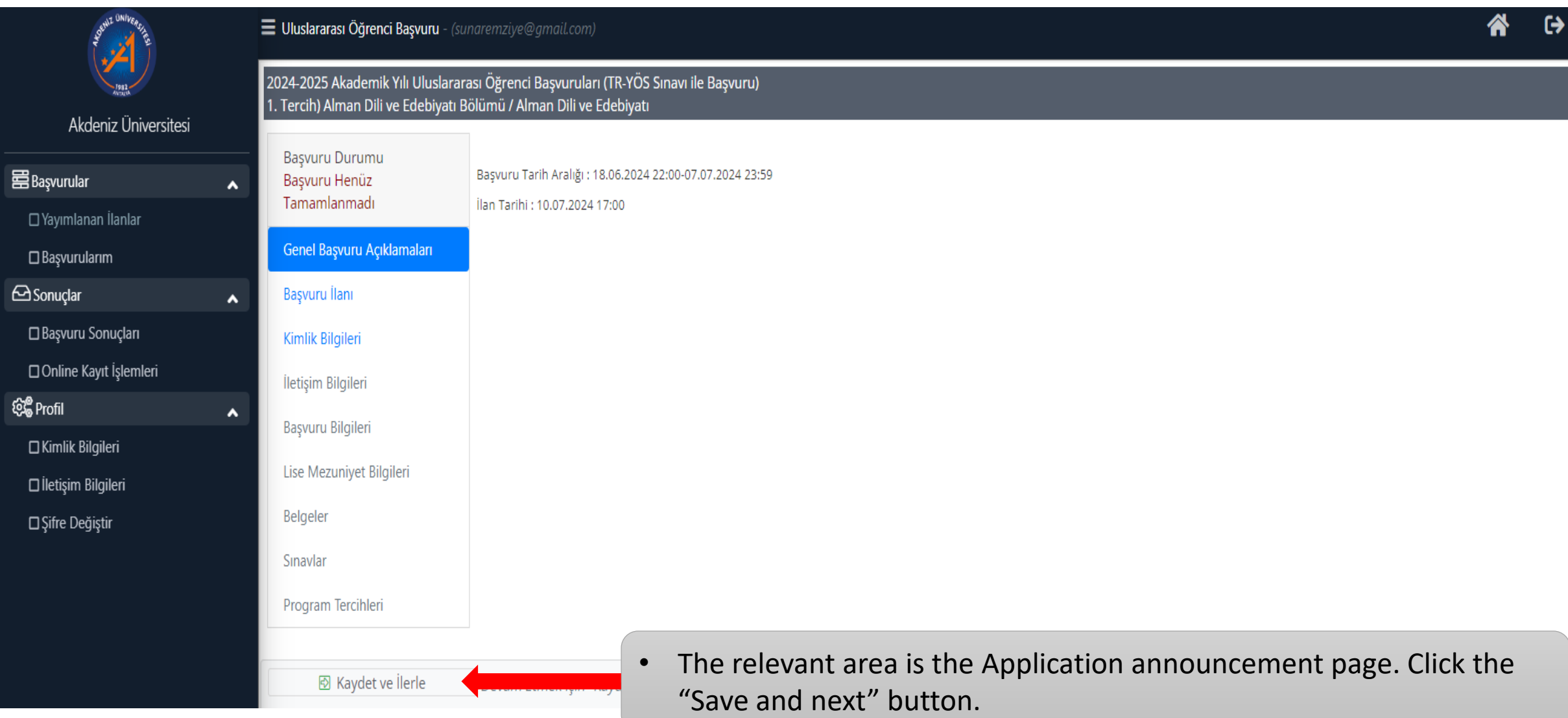

### *APPLICATION NOTICE*

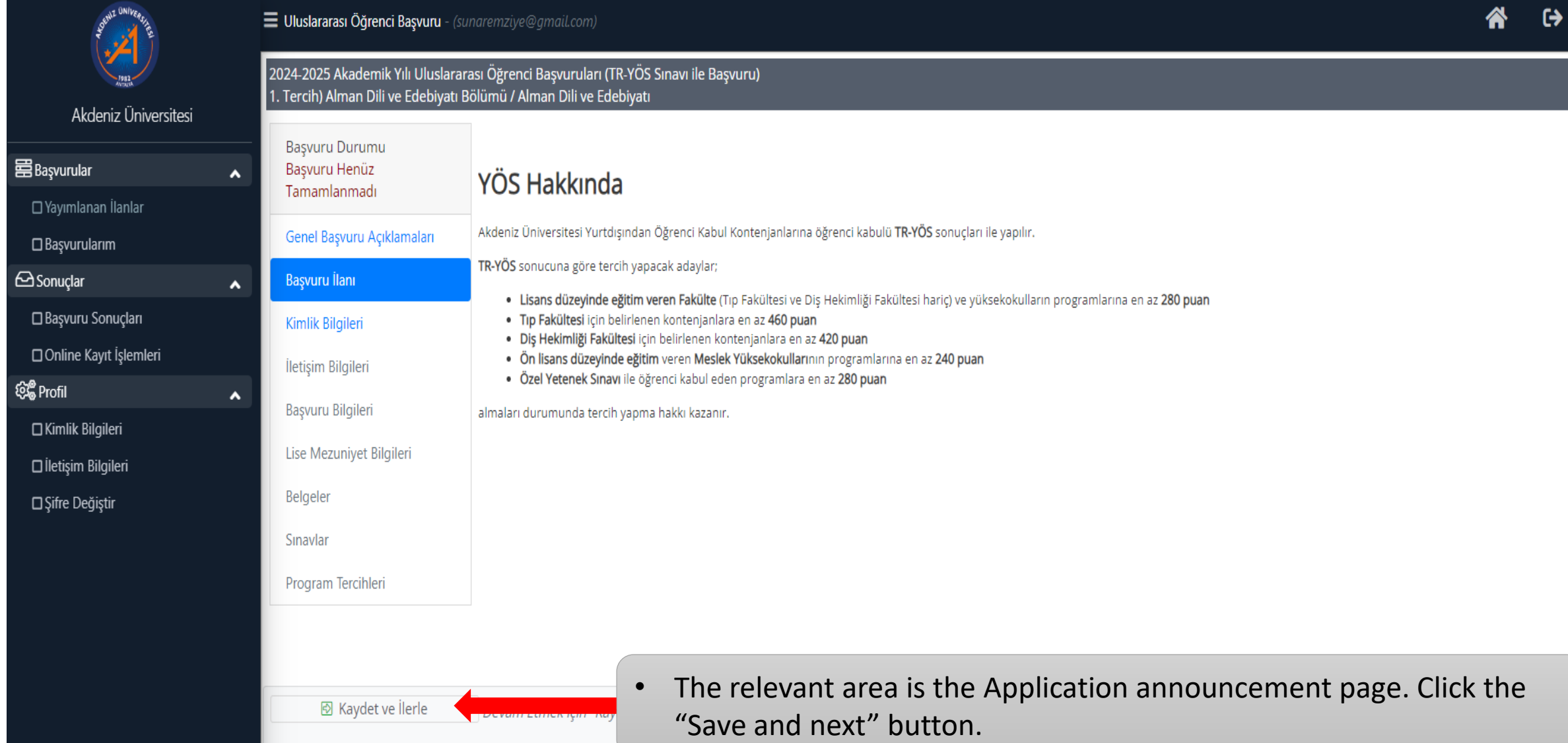

### *ID INFORMATION*

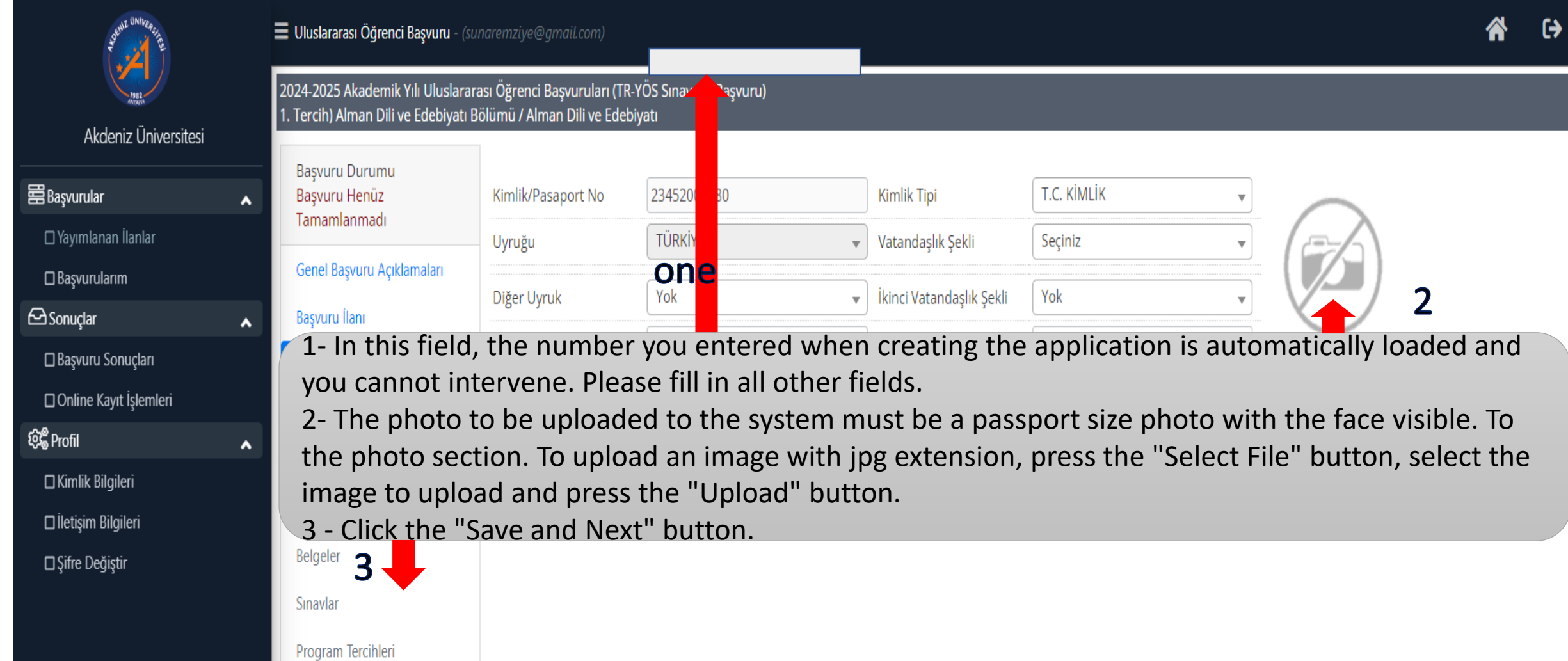

### *CONTACT INFORMATION*

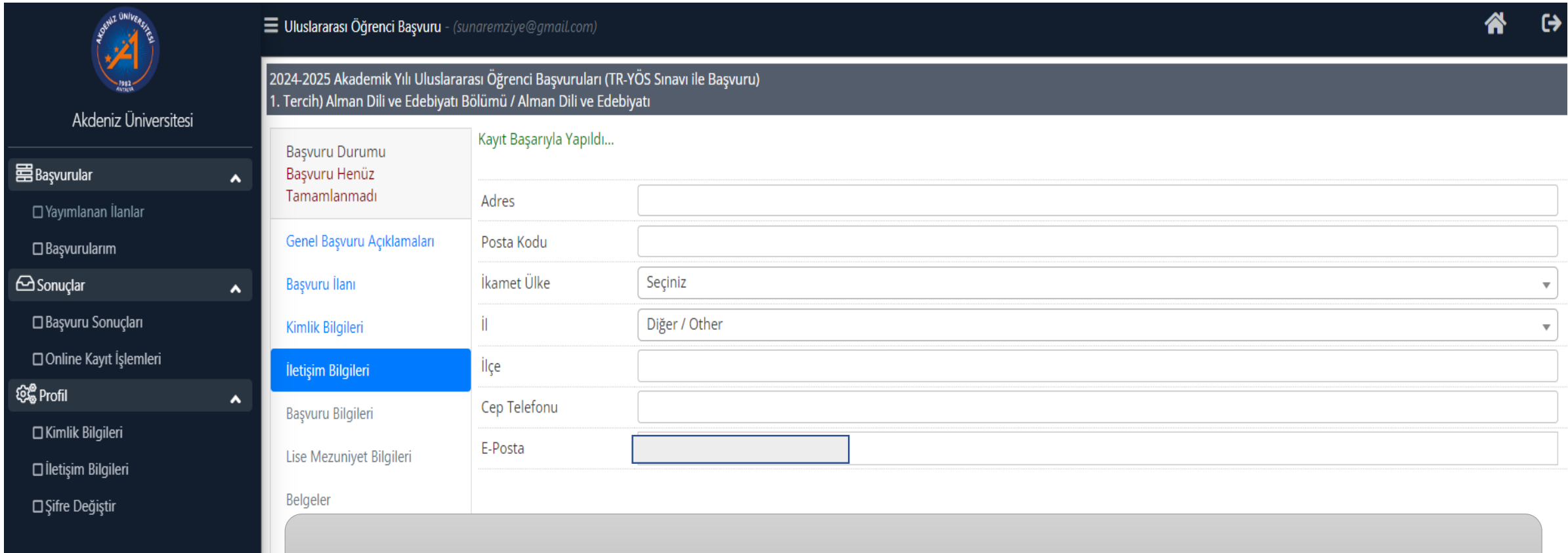

• Fill in the address and contact information and press the "Save and Next" button.

**図** Kaydet ve İlerle Devam Etmek için "Kaydet ve İlerle" Butonunu Tıklayınız

### *APPLICATION INFORMATION*

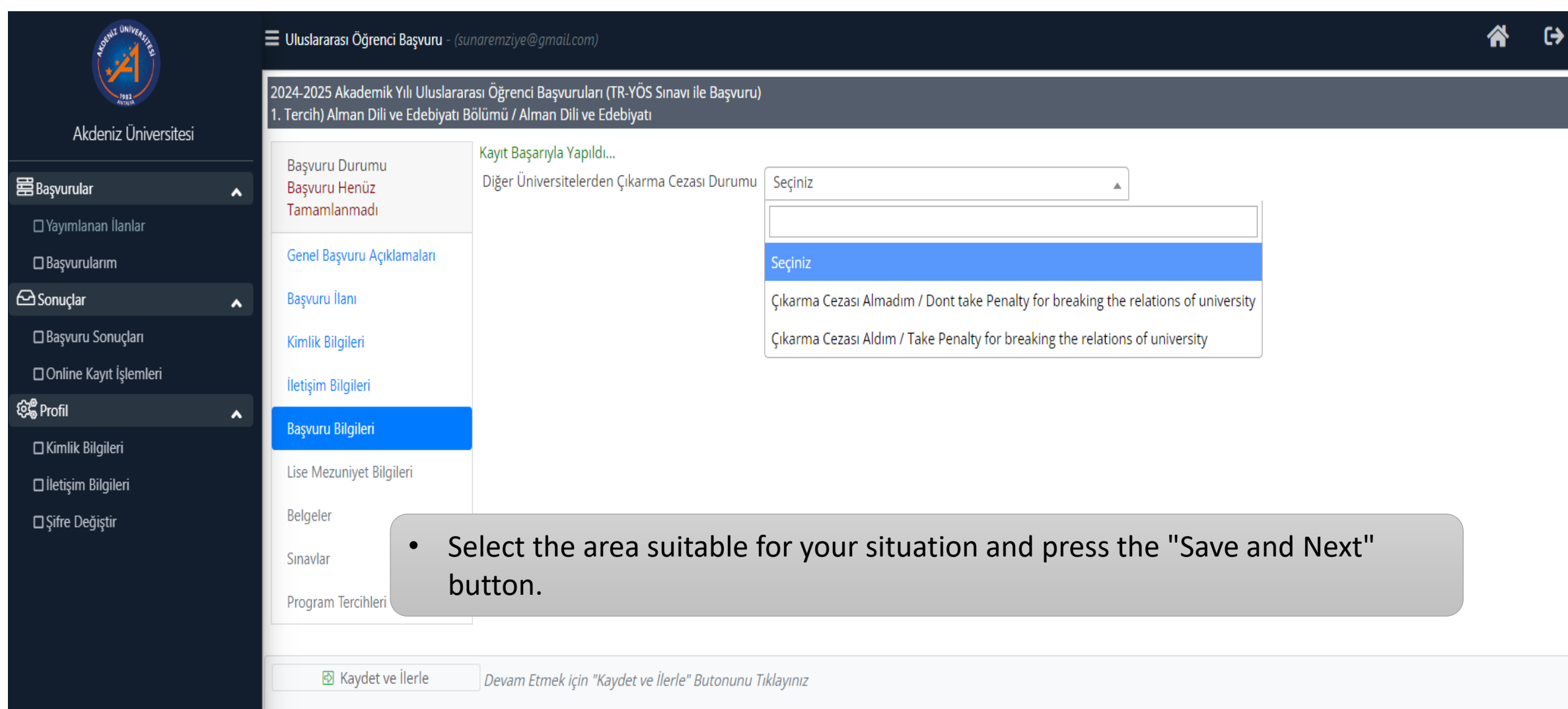

## *HIGH SCHOOL GRADUATION INFORMATION*

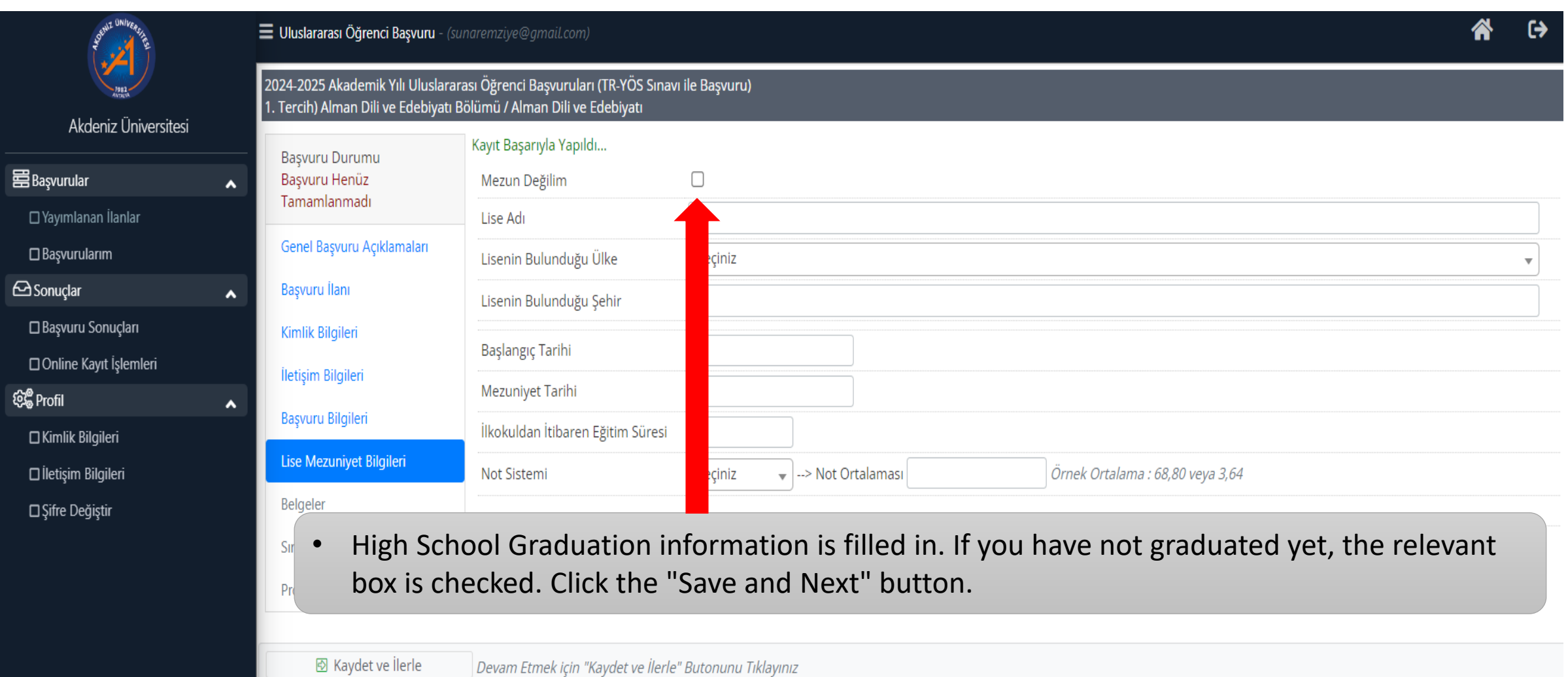

### *DOCUMENTS*

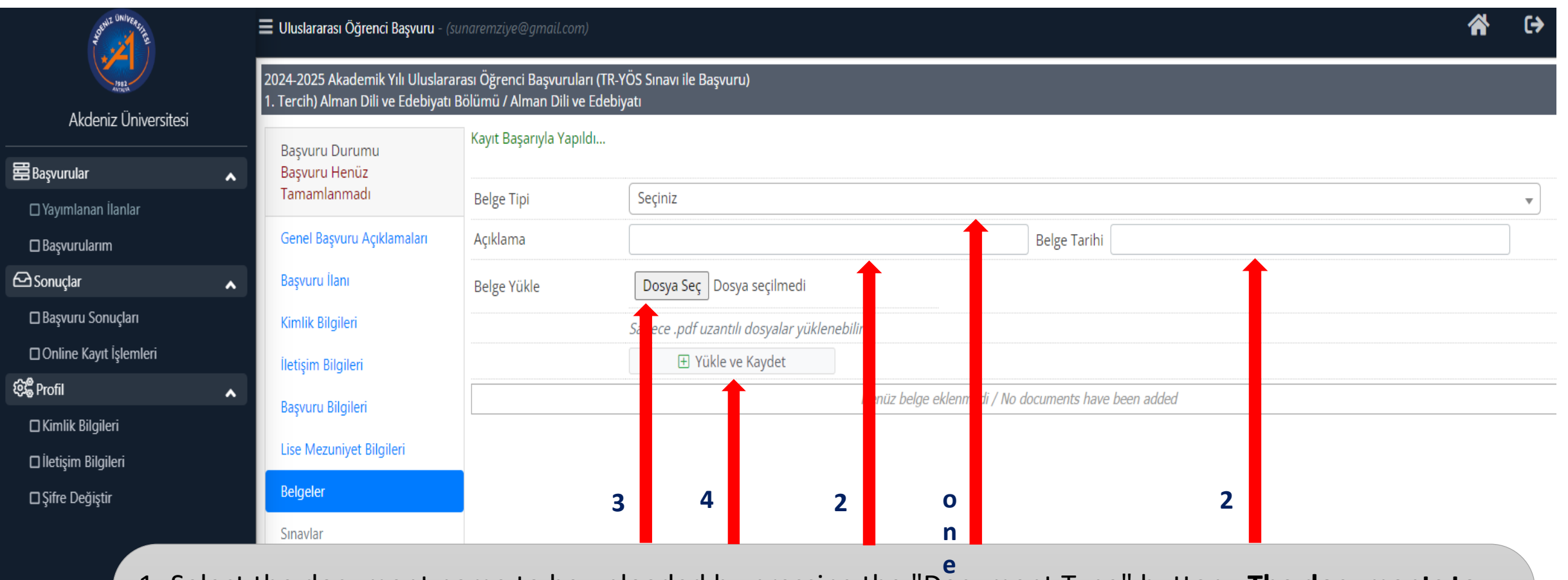

1- Select the document name to be uploaded by pressing the "Document Type" button . **The documents to be uploaded must be installed on your computer and . It must be in pdf format .**

- 2- Description and Document Date are entered.
- 3- Press the "Select File" button.

4- Click the "Load and Save" button. The same process is repeated for each document to be uploaded . After completing the documents to be uploaded, click the "Save and Next" button.

### *EXAMS*

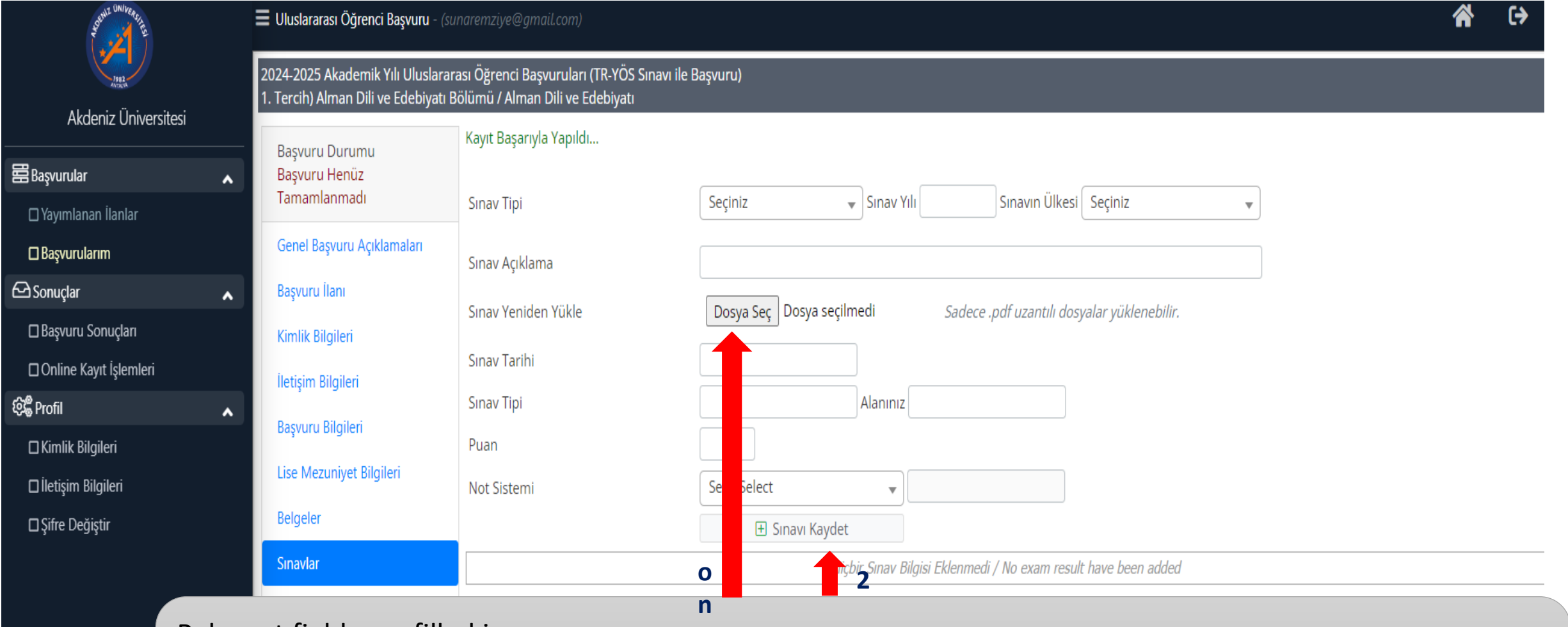

Relevant fields are filled in.

1- TR YÖS result document is uploaded by clicking the "Select File" button in the Exam Reload section.

**e**

2- After filling in the other fields, click the "Save Exam" button.

Click the "Save and Next " button.

### *PROGRAM PREFERENCES*

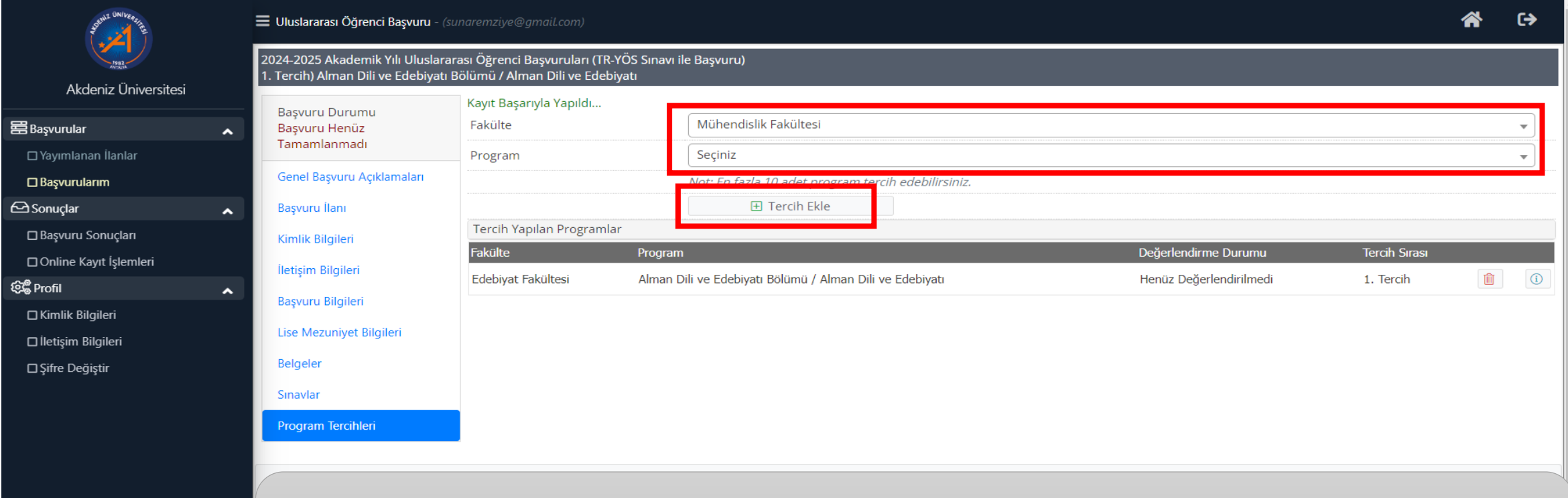

- To add a preference; Faculty and program are selected and the "Add Preference" button is pressed.
- A maximum of 10 choices can be made.

### *PROGRAM PREFERENCES*

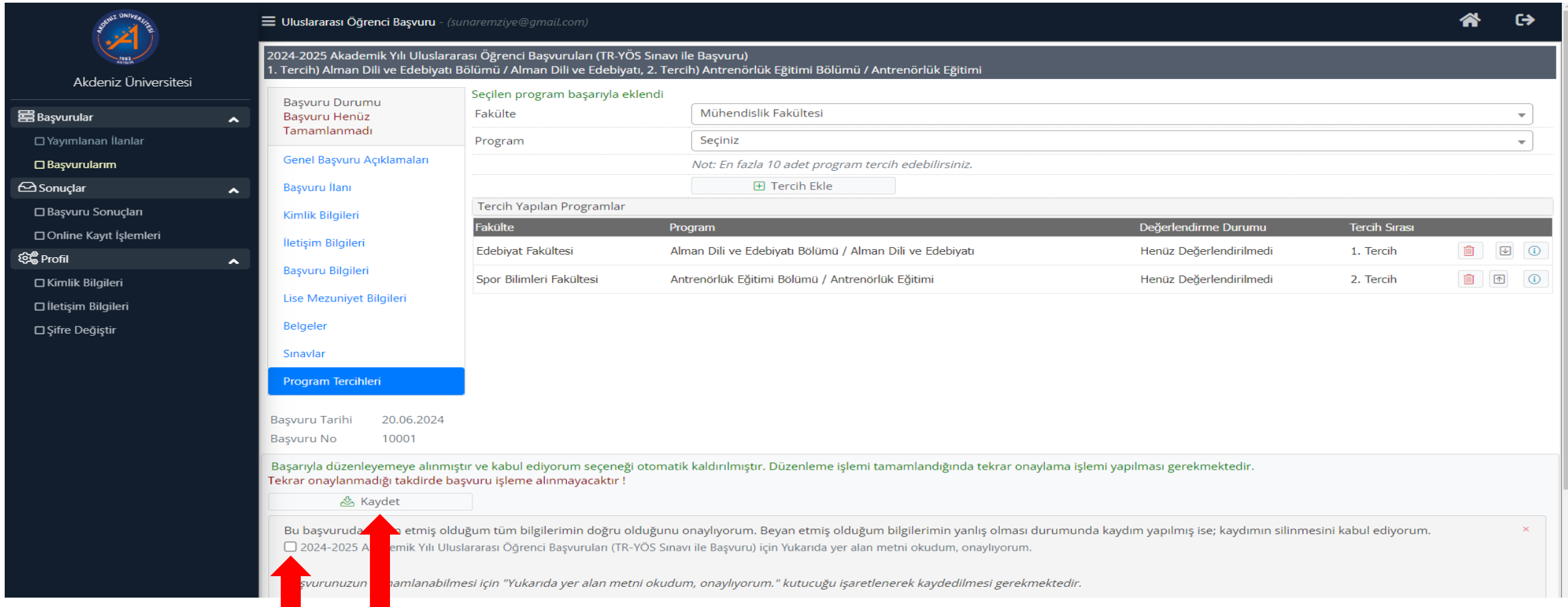

- Please check your preferences. In order to complete the application after all preferences are added; Check the checkbox and press the "Save" button.
- **IMPORTANT NOTE: After confirming and saving this field, you can edit or delete your application until the relevant unit takes action. Once the relevant unit approves your application, your application will be closed for changes.**

### *COMPLETION OF THE APPLICATION*

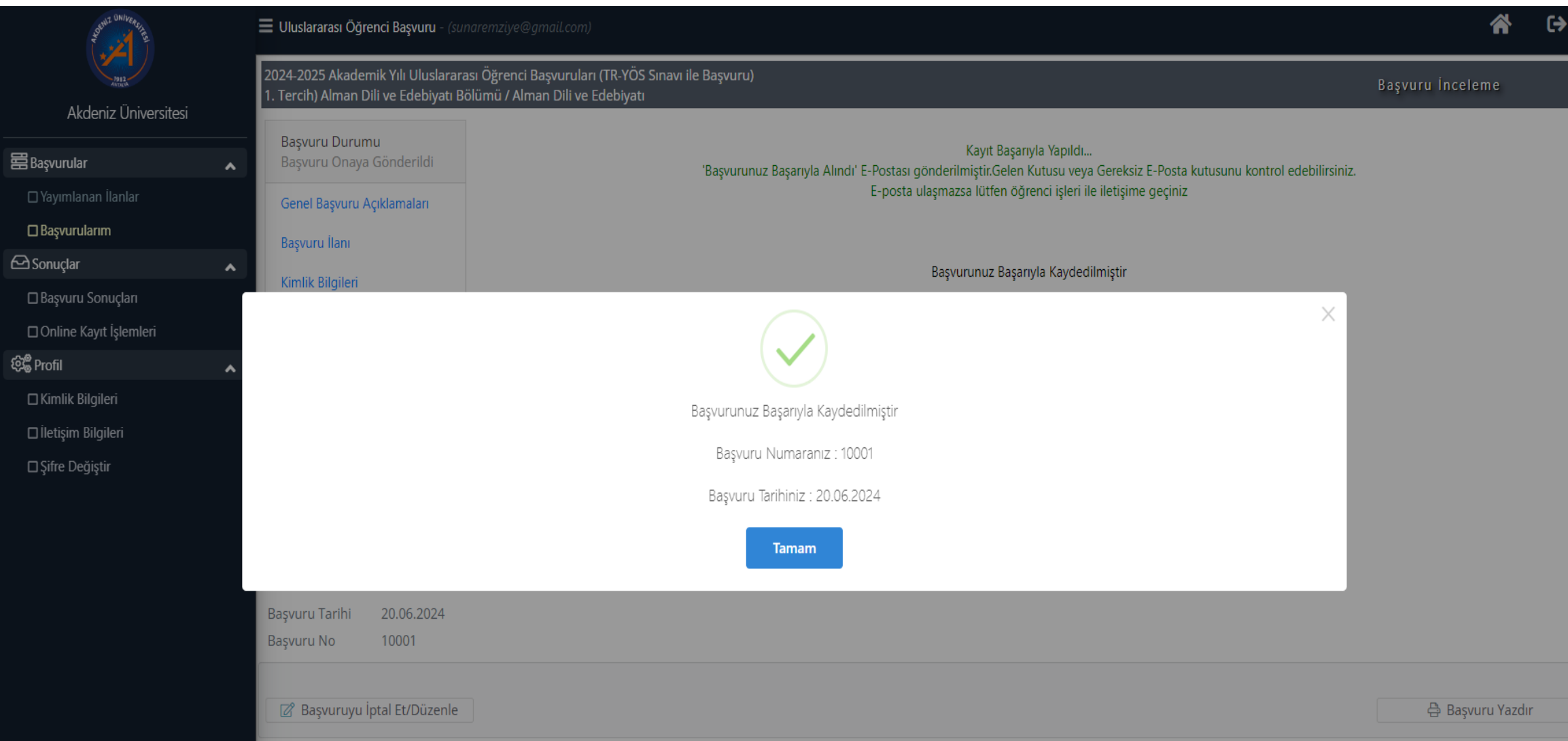

### *COMPLETION OF THE APPLICATION*

### $\mathbb{E}^{\bullet}$  $\overline{a}$  $\leftarrow$ 冋  $\bigcirc$ 面

4.014 ileti dizisinden 2. <

Akdeniz Üniversitesi - 2024-2025 Akademik Yılı Uluslararası Öğrenci Başvuruları (TR-YÖS Sınavı ile  $X$  骨 Başvuru), Başvuru Kaydı Başarıyla Alındı / Your Application Registration Received Successfully

Gelen Kutusu x  $\blacksquare$ 

address.

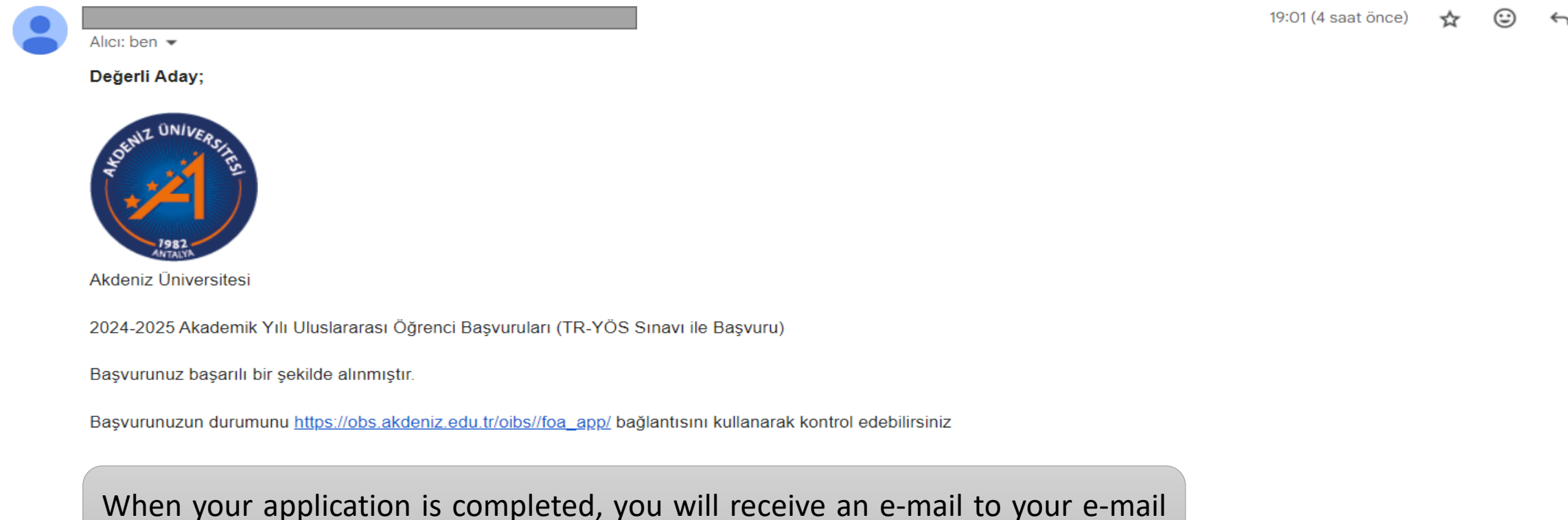

### *COMPLETION OF THE APPLICATION*

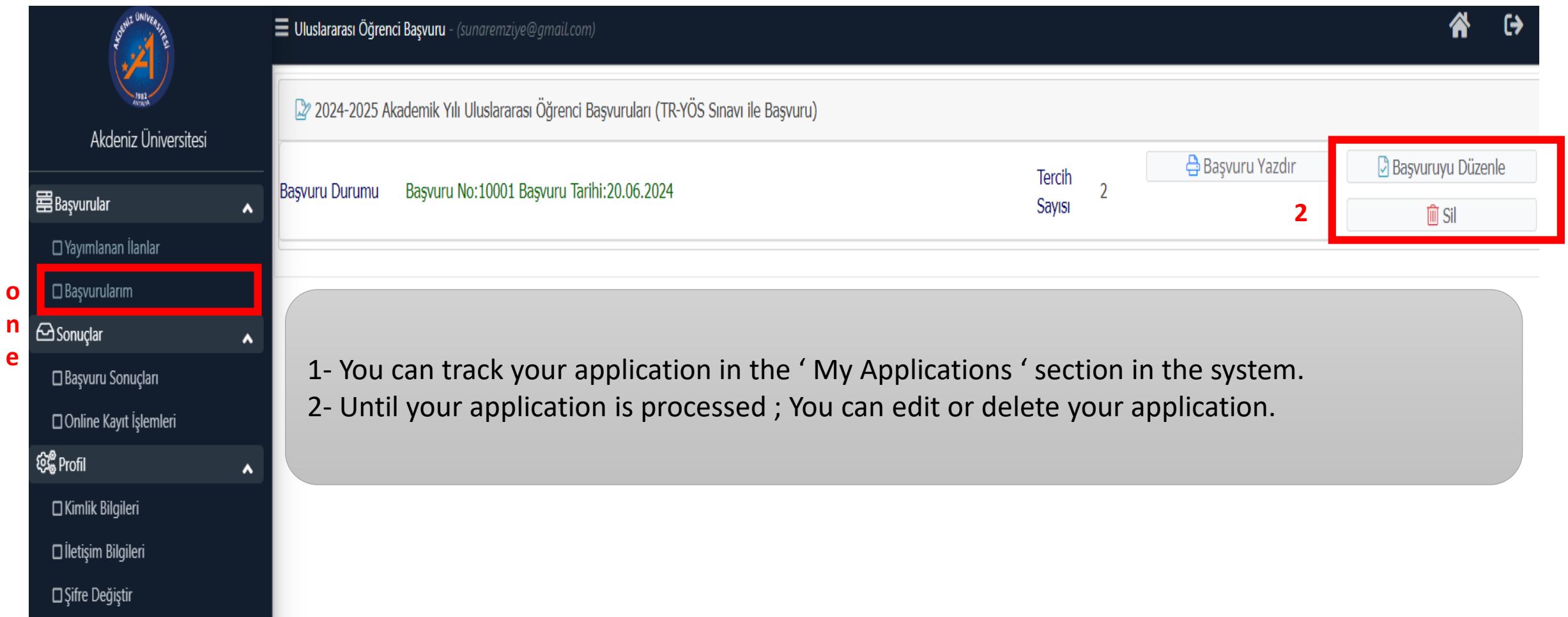

### *WHEN THE APPLICATION IS COMPLETED*

- After your application is completed, your application will be checked by the unit.
- Depending on the department you apply to, the documents you have uploaded to the system, etc. After checking;
	- If there is a missing document or incorrect documents are uploaded, the application will be returned as **INCORRECT APPLICATION .** In this case, you can edit your application again and process again. The procedures to be performed are shown on slides 28-35 .
	- If an invalid application has been submitted, the application **will be REJECTED.** In this case, you cannot re-apply to any program.
	- If your application is valid and your documents are complete, the application **will be APPROVED.**

### *INCORRECT APPLICATION*

### $\leftarrow$ 面 ங  $\rightarrow$ मि  $\odot$  $\ddot{\mathbf{z}}$

4.014 ileti dizisind

 $\rightarrow$ 

23:33 (8 dakika önce)

Akdeniz Üniversitesi - 2024-2025 Akademik Yılı Uluslararası Öğrenci Başvuruları (TR-YÖS Sınavı ile Başvuru), Başvurunuzun Durumu Güncellenmiştir / Your Application Status Updated D Gelen Kutusu x

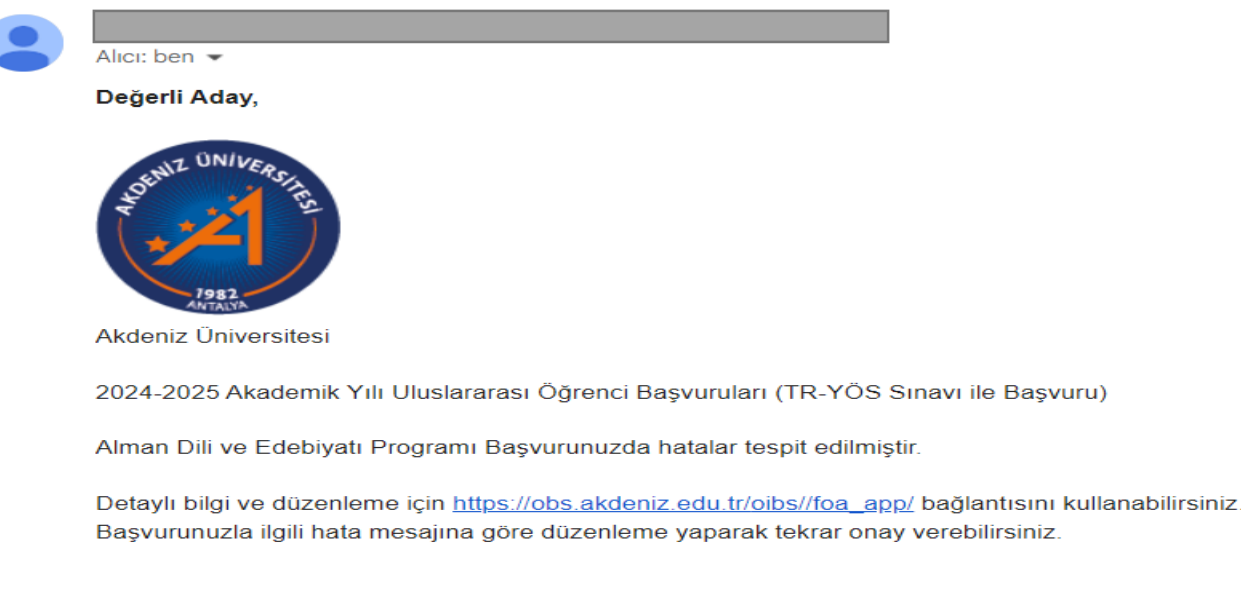

İyi Günler

- If there is an error or omission in your application, it will be processed as an incorrect application and an email will be sent to your e-mail address registered in the system.
- International Student Application system to see the content of the error made in your application .

### *INCORRECT APPLICATION*

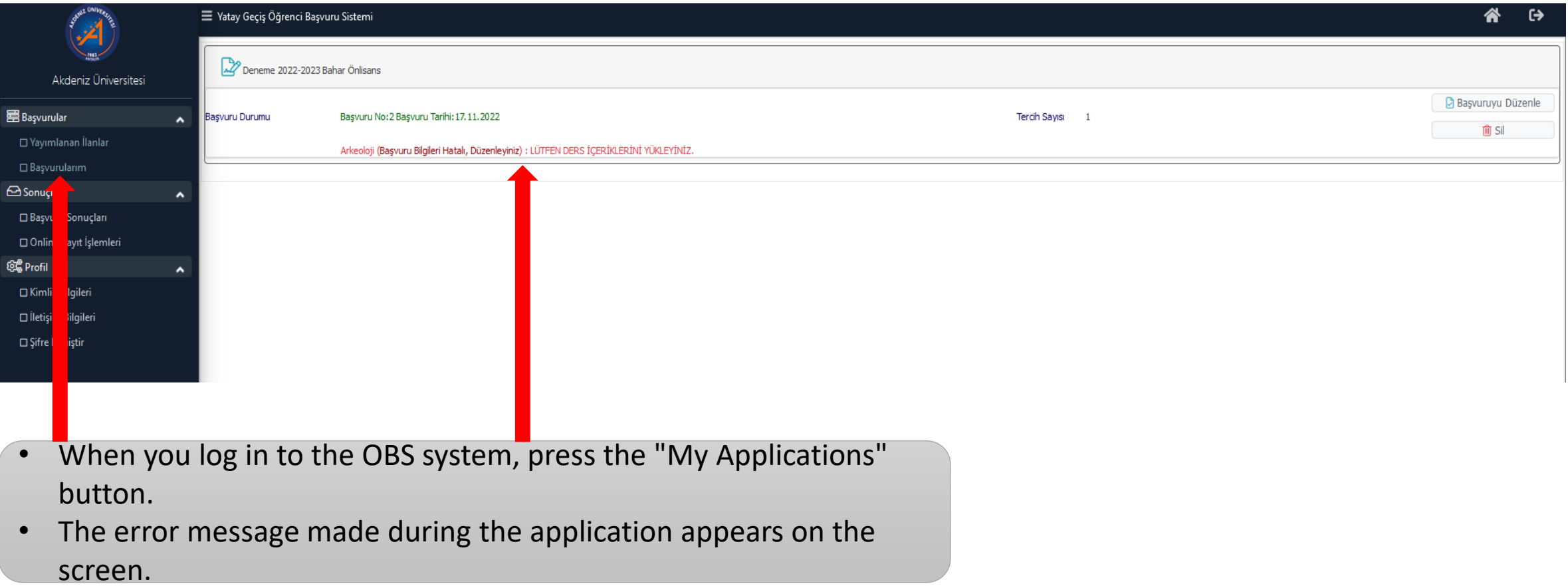

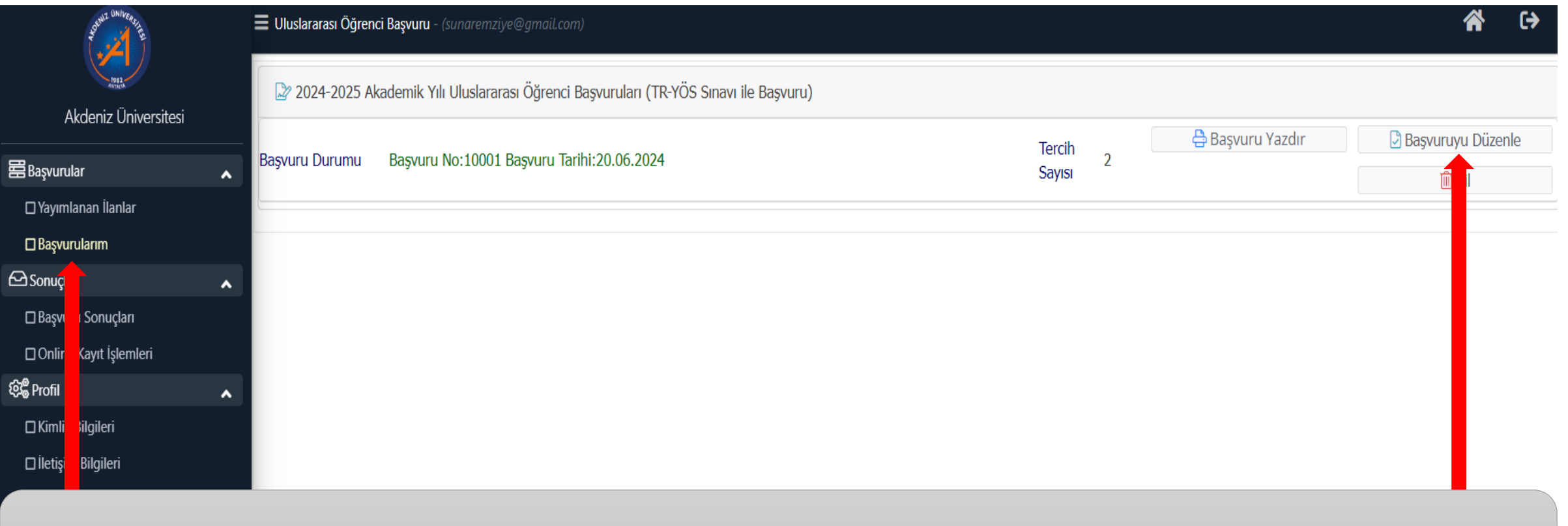

• Click "My Applications" and then "Edit Application" .

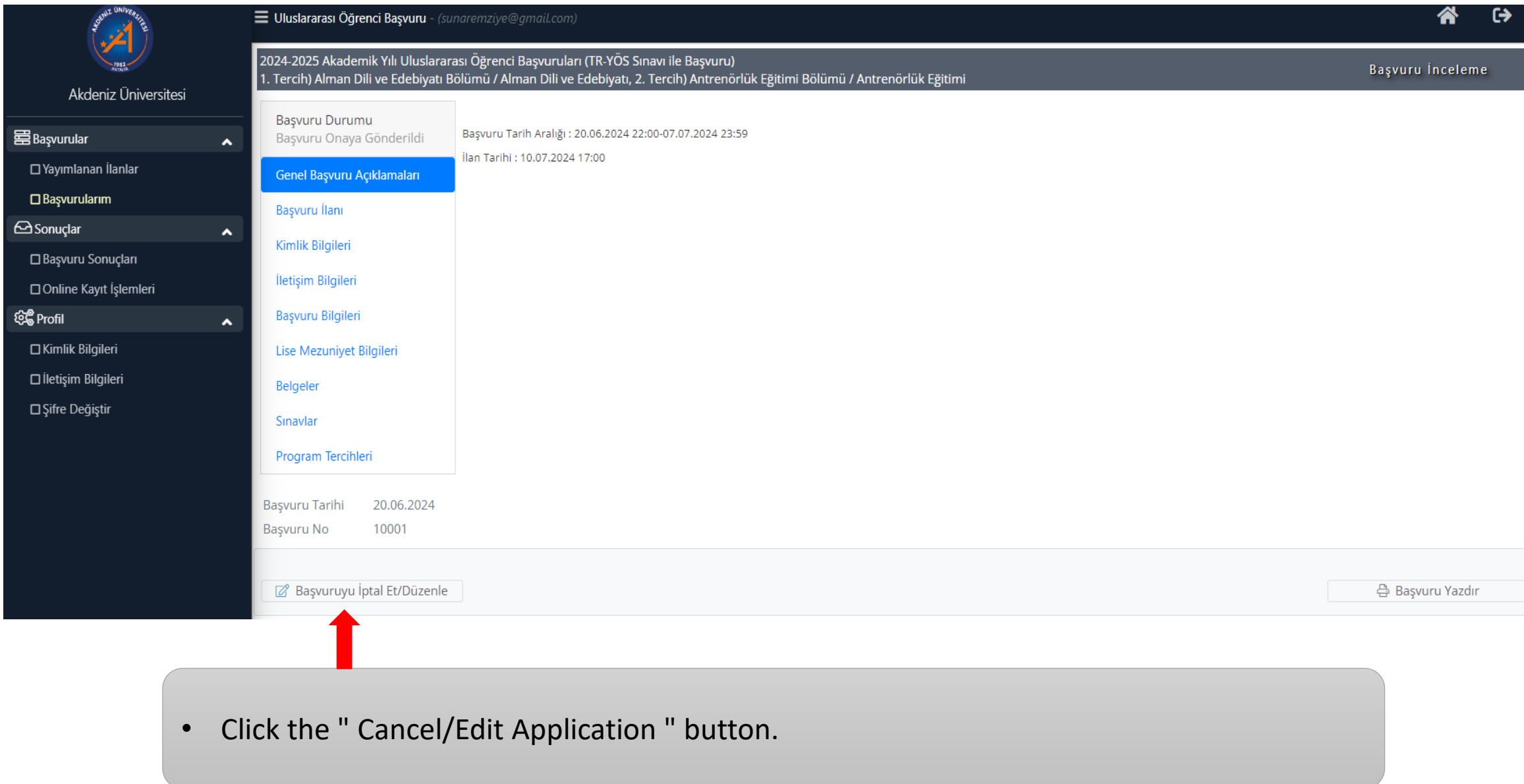

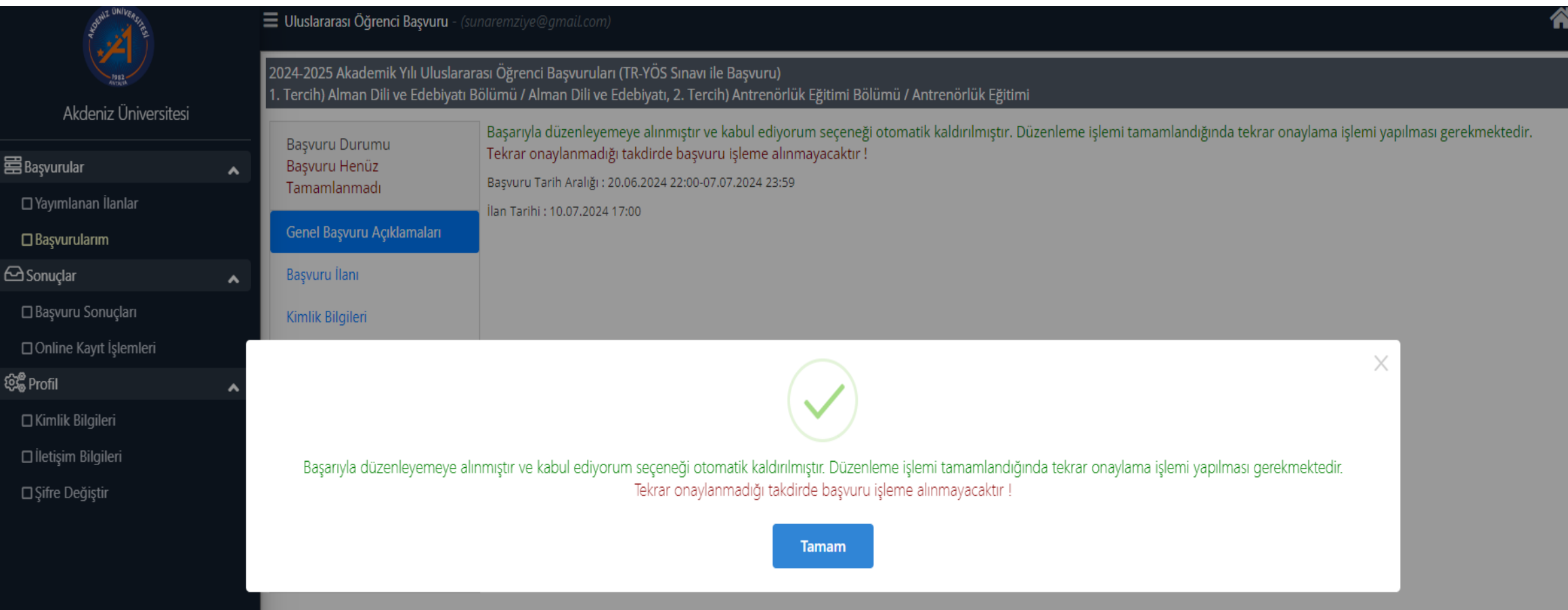

- the application editing is opened, a message appears on the screen stating that it must be approved again when the application editing is completed.
- Press the "OK" button.

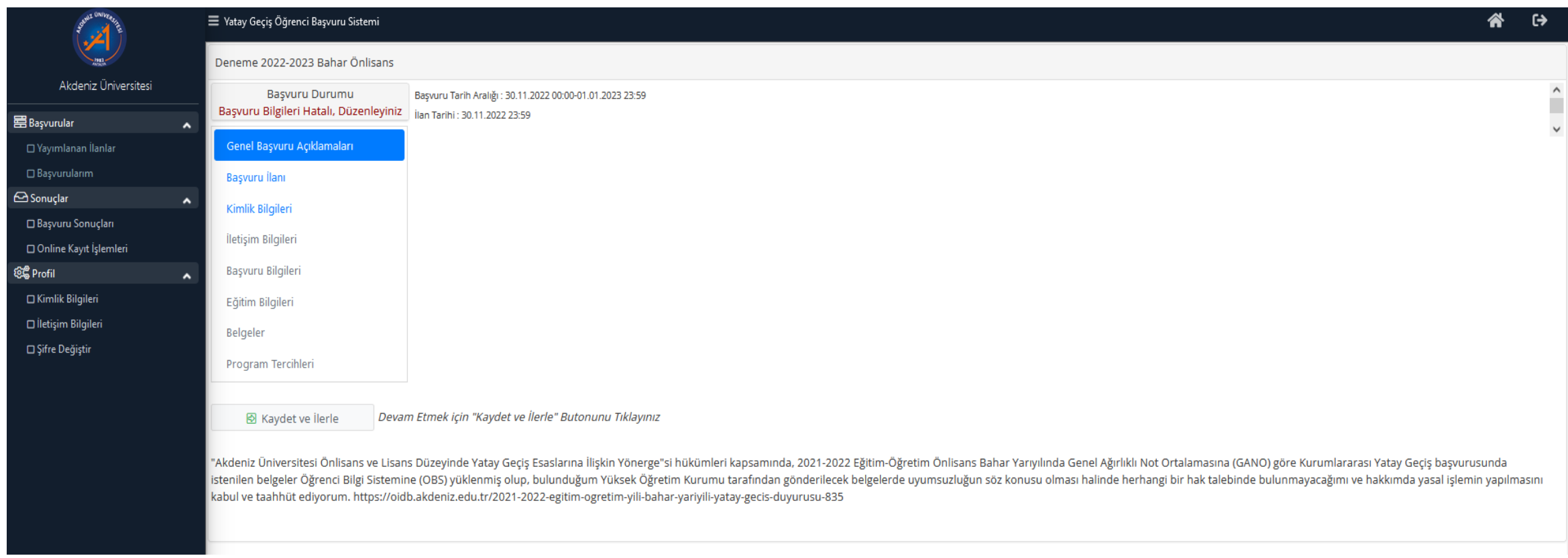

• Edit the incorrect part.

### 2024-2025 Akademik Yılı Uluslararası Öğrenci Başvuruları (TR-YÖS Sınavı ile Başvuru) 1. Tercih) Alman Dili ve Edebiyatı Bölümü / Alman Dili ve Edebiyatı, 2. Tercih) Antrenörlük Eğitimi Bölümü / Antrenörlük Eğitimi

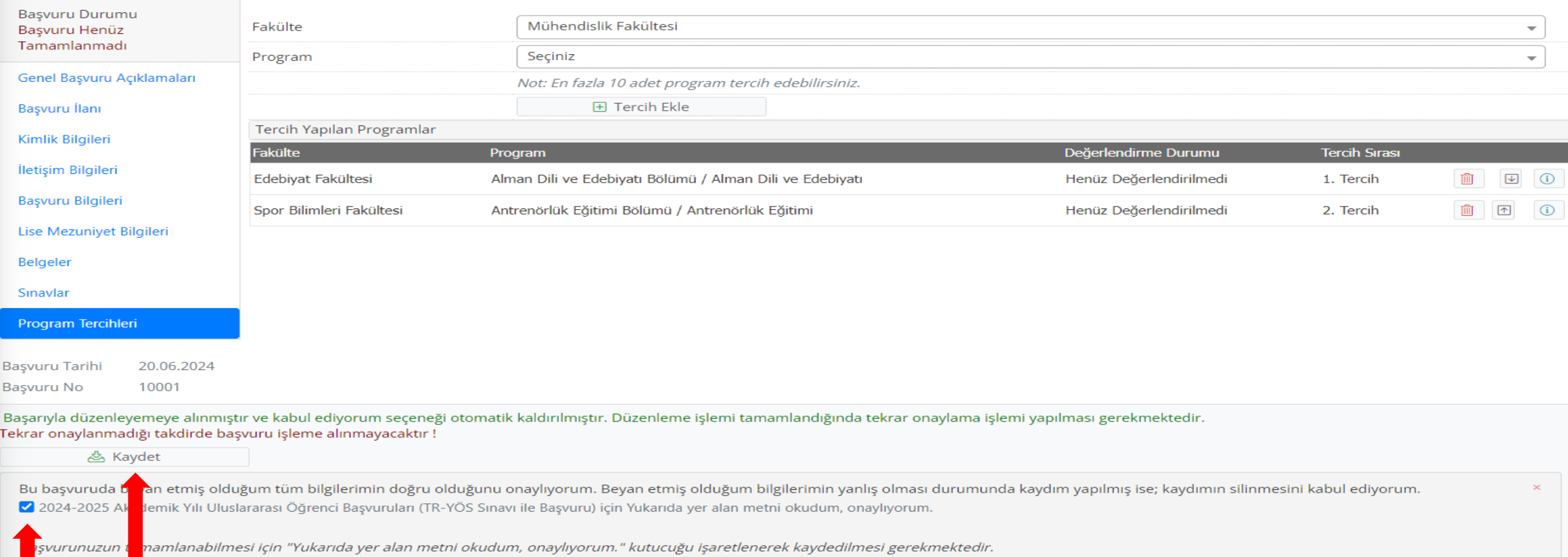

- When you come to the "Program Preferences" section, be sure to CONFIRM.
- Press the «Save» button.

### *WHEN THE APPLICATION IS APPROVED*

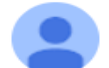

Alici: ben -

### Değerli Aday,

23:50 (O dakika önce)

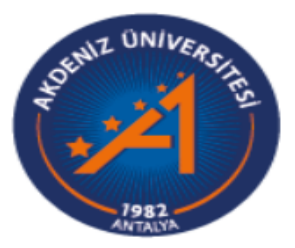

Akdeniz Üniversitesi

2024-2025 Akademik Yılı Uluslararası Öğrenci Başvuruları (TR-YÖS Sınavı ile Başvuru)

Antrenörlük Eğitimi Programı Başvurunuz onaylanmıştır.

Başvurunuzun durumunuzu görmen için https://obs.akdeniz.edu.tr/oibs//foa\_app/ bağlantısını kullanabilirsiniz

İyi Günler.

- When your application is approved, an e-mail will be sent to your e-mail address registered in the system.
- Follow the results announcement in the announcements section of the unit you applied to on the announcement date.

### *WHEN THE APPLICATION IS APPROVED*

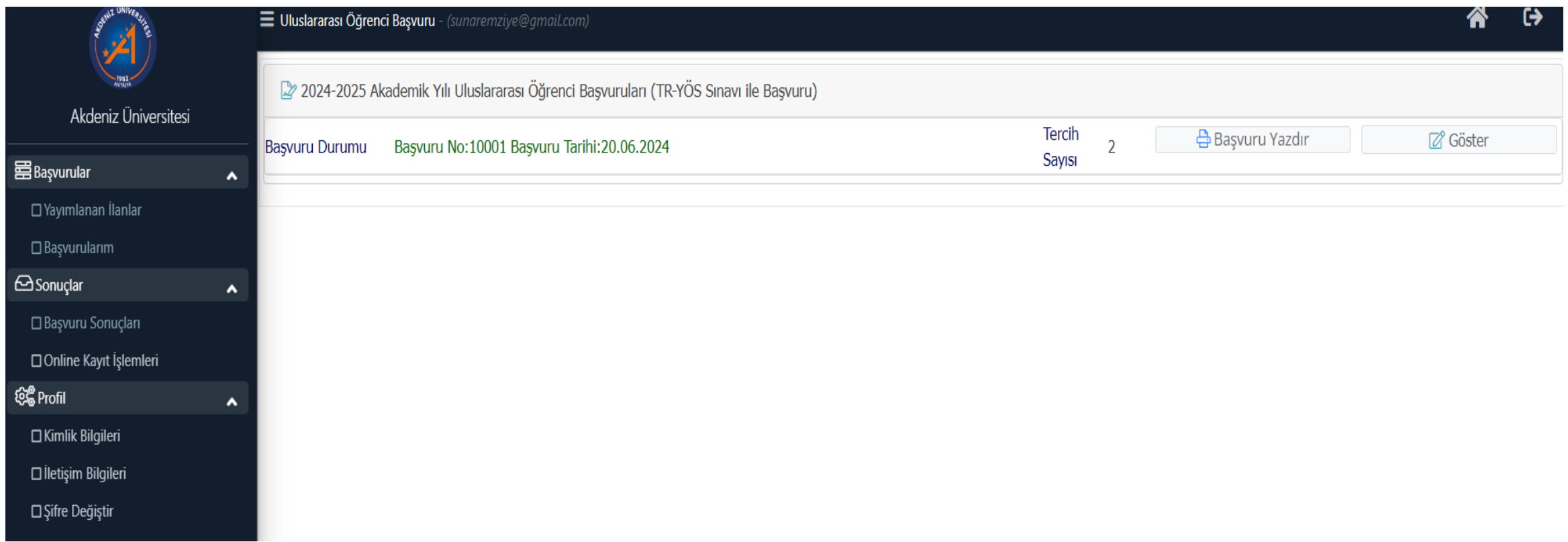

• When you log in to the My Applications section of the system, if your application is approved, only the Show button is active. You can view the application but cannot make any changes.

### *WHEN THE APPLICATION IS APPROVED*

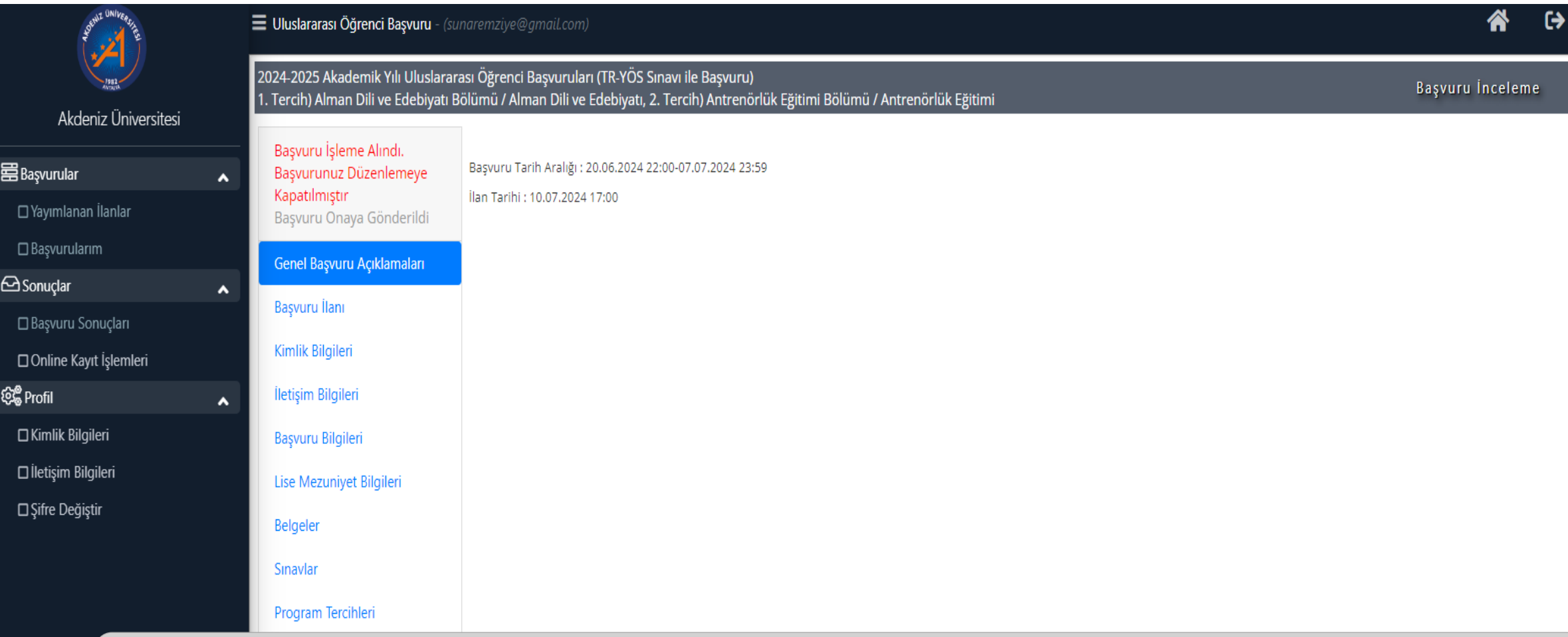

• When you log in to the My Applications section of the system, if your application is approved, only the Show button is active. You can view the application but cannot make any changes.

### *CERTAIN REGISTRATION*

- As a result of the evaluation, students who are placed in our university gain the right to final registration.
- Final registrations **are made IN PERSON on the dates specified in the Academic Calendar.** will be done.